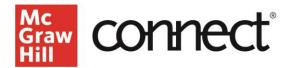

# ASSIGNING SMARTBOOK

Video: CLICK TO VIEW

## Add a SmartBook Assignment

Starting on your Connect section dashboard, from the Assignment Overview widget, click Add Assignment. Click on SmartBook.

| 1 | Add assignment               |                                                                                                    |
|---|------------------------------|----------------------------------------------------------------------------------------------------|
|   | Question Bank                | Create an assignment from end-of-chapter questions, test bank or your own question banks.                                                                                                    |
| T | Sti SmartBook                | Create an assignment from the newest version of SmartBook to help students maximize their studying and be better prepared for class.                                                                                                    |
|   | Adaptive Learning Assignment | Create an assignment providing a learning experience that adapts to the unique needs of each learner through ongoing formative<br>assessment, feedback, and learning resources. This replaces older assignment types such as LearnSmart, Prep, and Achieve. |

# Select Assignment Type – New or Review

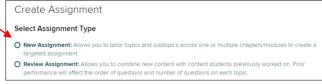

#### **New Assignment**

Click on **New Assignment**. Under Select Content click desired chapter(s) and then click **Continue** at the bottom of the page.

#### **Review Assignment**

Creating a **Review Assignment** is the same process as creating a New Assignment. The difference is that review assignments incorporate a student's previous performance to create a personalized review experience.

#### Slider Bar

You may select chapter content is using the Slider Bar. By moving the slider bar down, you decrease coverage depth, which results in less time to complete. This strategy is effective to include broad coverage but control the estimated Time to Complete.

#### **Assign by Section**

The second option is to select content based on Section. By default, all content is selected. To delete an entire section, click on the check box at the section header.

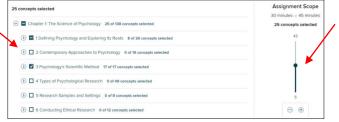

**Note:** If you manually select concepts, moving the slider afterwards may change your selection.

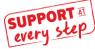

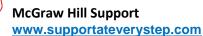

## Assign by Learning Objectives

For the most specific coverage select content based on Learning Objectives. Expand Section and Subsection, then deselect Learning Objectives to not cover.

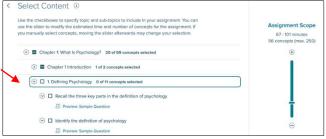

**Note:** If you manually select concepts, moving the slider afterwards may change your selection.

#### Set Up SmartBook Assignment Policies

To complete assignment set up the next screen will ask you to give the assignment a name, start date, set a due date and set points possible. You can allow students to continue work past the **Due Date** up until a **Late Submission Date** of their choosing—and still get full credit for their work. Students will only see the Due Date in their view of the assignment but Connect will continue accepting scores up until the Late Submission Date. When done, setting up the policies, click **Assign**.

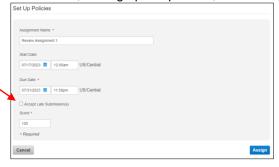

#### **Recharge Mode**

Note: With SmartBook, students can no longer access SmartBook in self-study mode. Content **MUST** be assigned for students to access SmartBook. To create self-study opportunities, you may assign content for **ZERO** points. Additionally, assignments that are past due convert to Recharge mode allowing students to continue practicing concepts and receiving feedback, but progress is no longer recorded.